**«Автолет: работа». Инструкция по эксплуатации для водителей и грузчиков**

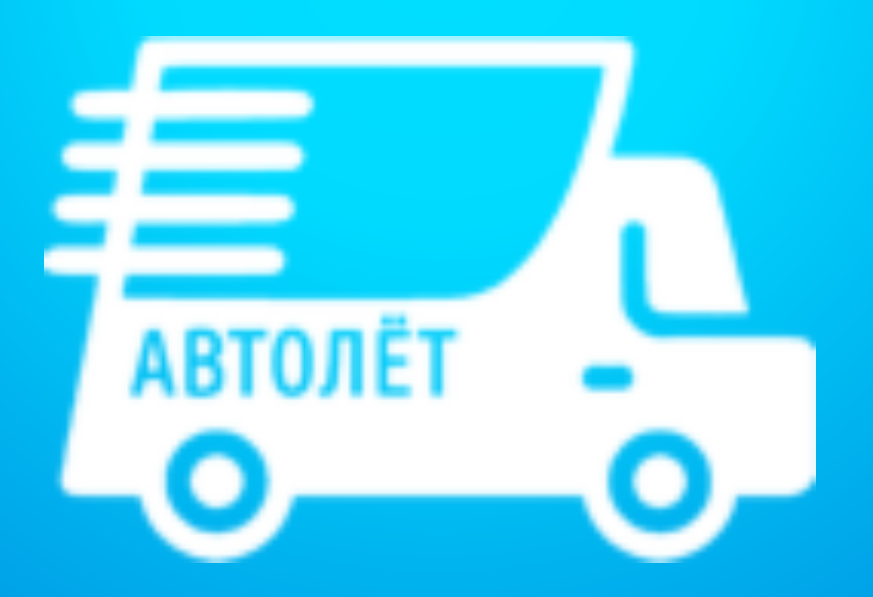

#### Поддерживаемые модели телефонов

- О Для правильного распределения заказов и корректной работы важно, чтобы ваше устройство точно определяло и передавало координаты своего местонахождения. Качество связи зависит от того, каким телефоном вы пользуетесь.
- **Аналитики исследовали более 90 моделей телефонов,** которые популярны у водителей, чтобы определить самые подходящие устройства для работы.
- **Вот по каким критериям мы оценивали устройства:**
- работа GPS-модуля: корректная работа GPS поможет не получать заказы в спину и правильно построить маршрут,
	- скорость устройства: вы можете быстро увидеть и принять выгодный заказ,
- работа Интернет-соединения: пассажир постоянно видит ваше местоположение и не отменяет заказ.

**◯ В двух таблицах ниже представлены все устройства,** участвовавшие в нашем исследовании. В зависимости от полученных результатов, они были разделены на три группы. Сверьтесь с ними, и, если ваше устройство показало себя не лучшим образом, по возможности поменяйте его на один из представленных ниже смартфонов.

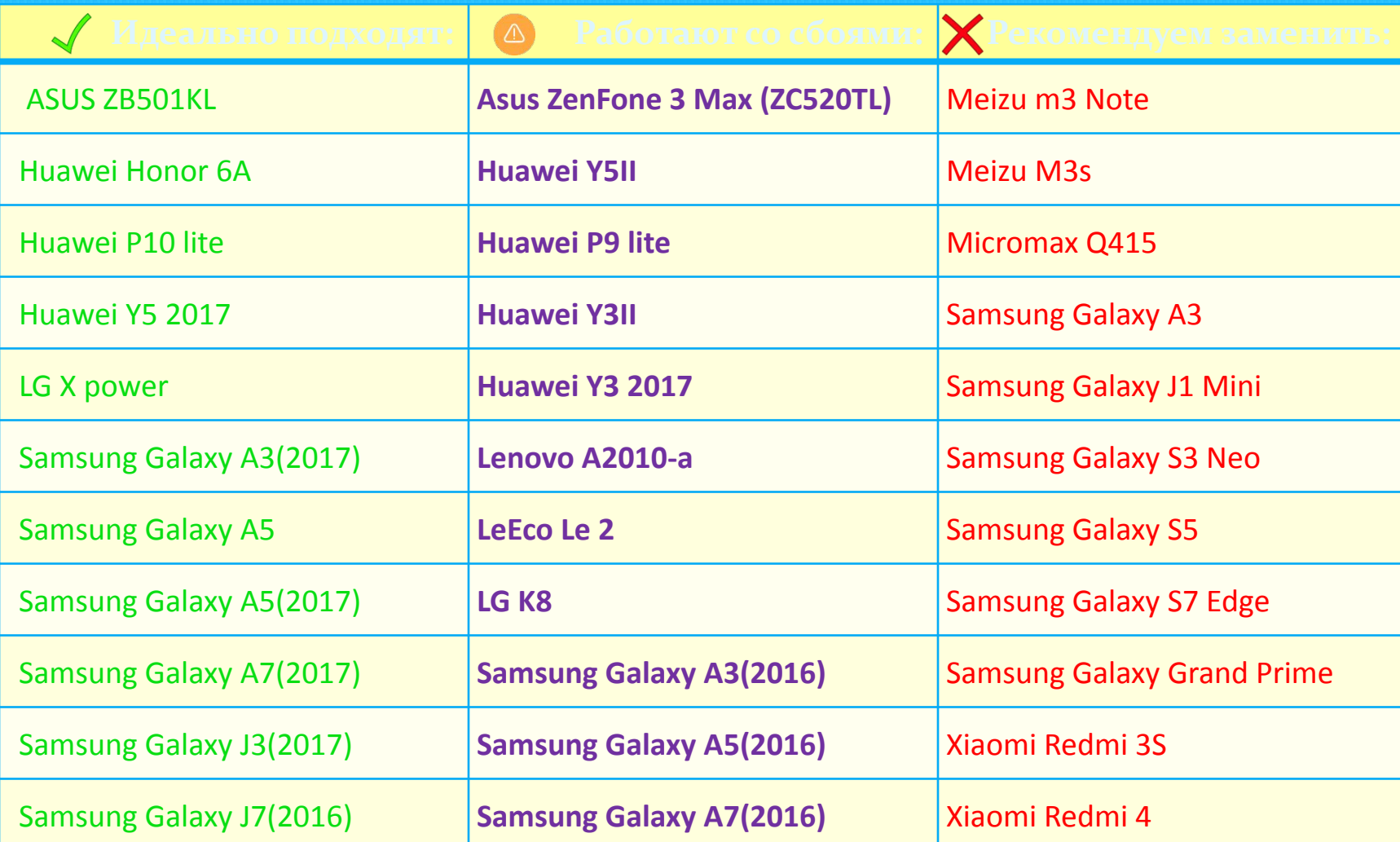

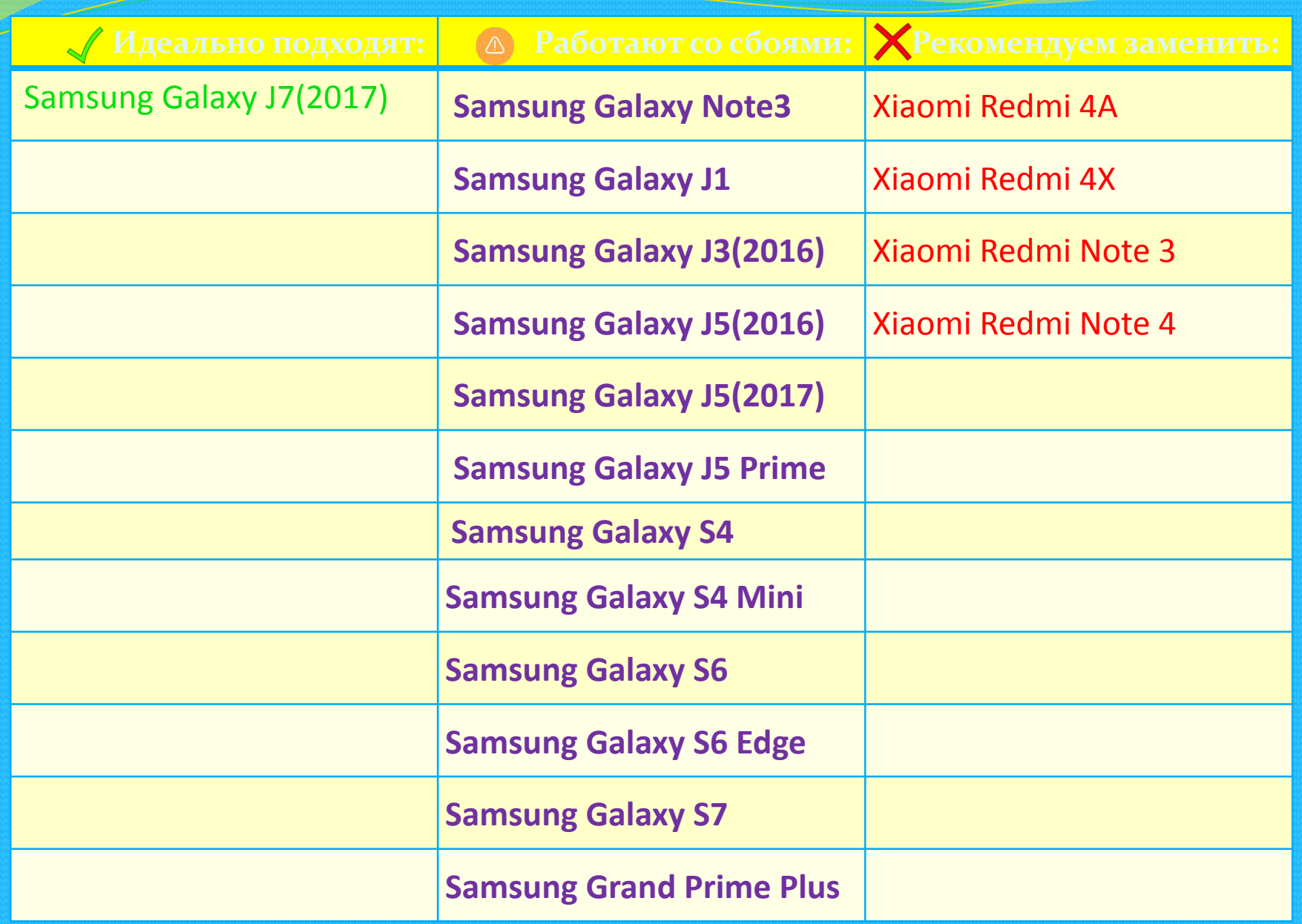

# Шаг 1. Скачайте приложение «Автолёт: работа» в Play Market

# Шаг 2.1. Регистрация

- После скачивания необходимо пройти регистрацию. Выберите, в КАЧЕСТВЕ КОГО ВЫ ХОТИТЕ зарегистрироваться: водителем или грузчиком. Введите номер телефона без восьмёрки.
- $\bigcirc$  После впишите ФИО. Все данные вводите с заглавных букв.
- **Затем, если вы регистрируетесь** как водитель, добавьте фотографии вашего транспортного средства, паспорта, водительского удостоверения, СТС и личную фотографию.

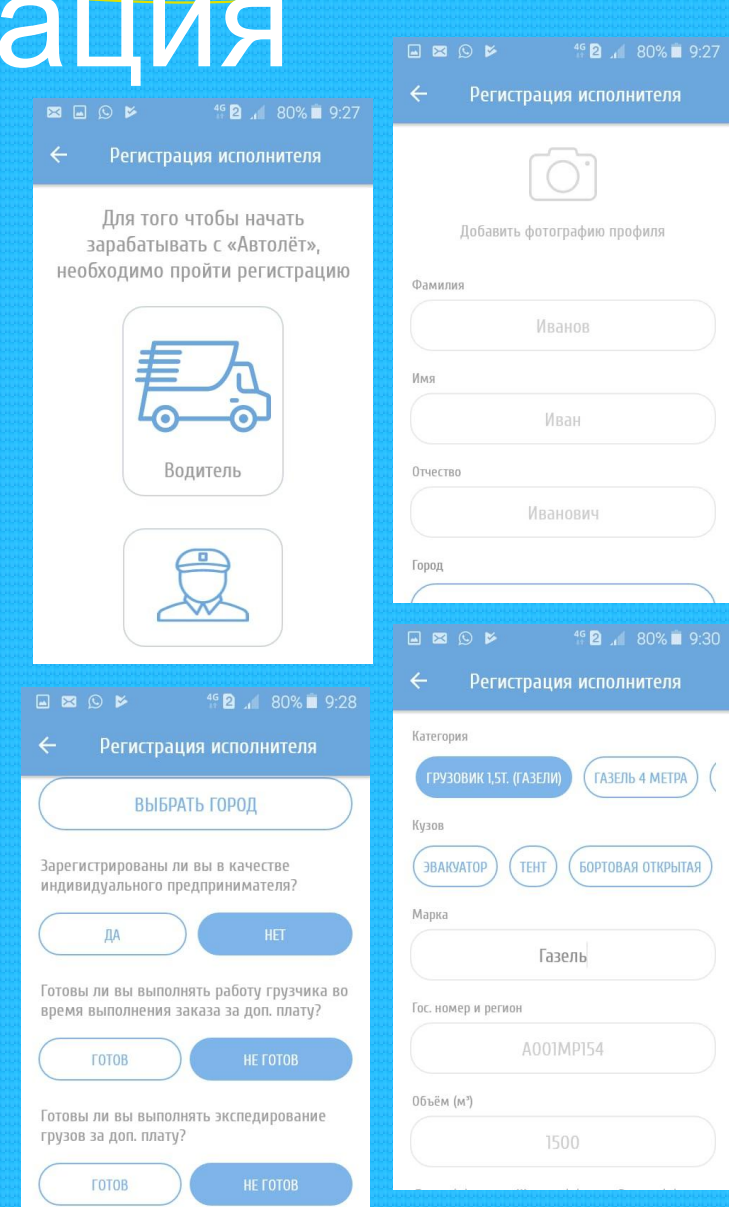

# **Har 2.2**

• Если вы регистрируетесь в качестве грузчика, вам понадобится фотография паспорта и личная фотография.  $46$  **2**  $\angle$  80% **1** 9:27 **EBO** 

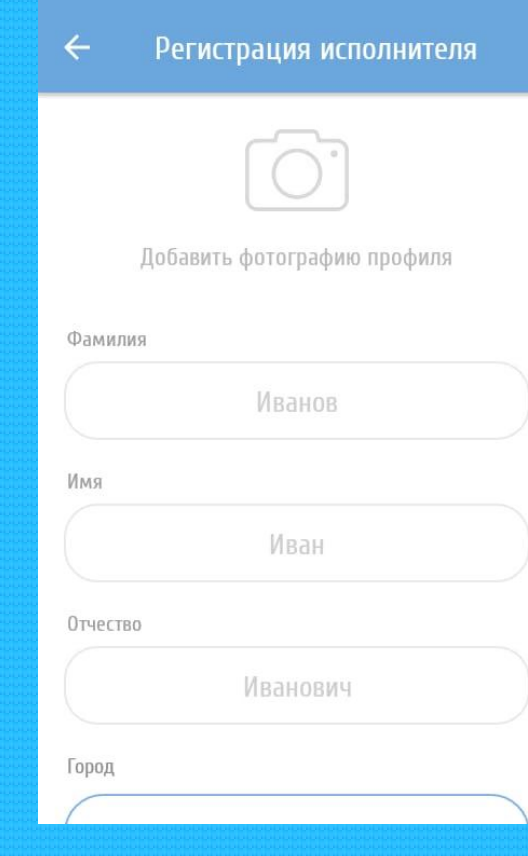

После верного заполнения всех данных вы будете зарегистрированы. Вам придёт push-уведомление об одобрении регистрации.

 $2:33$ 

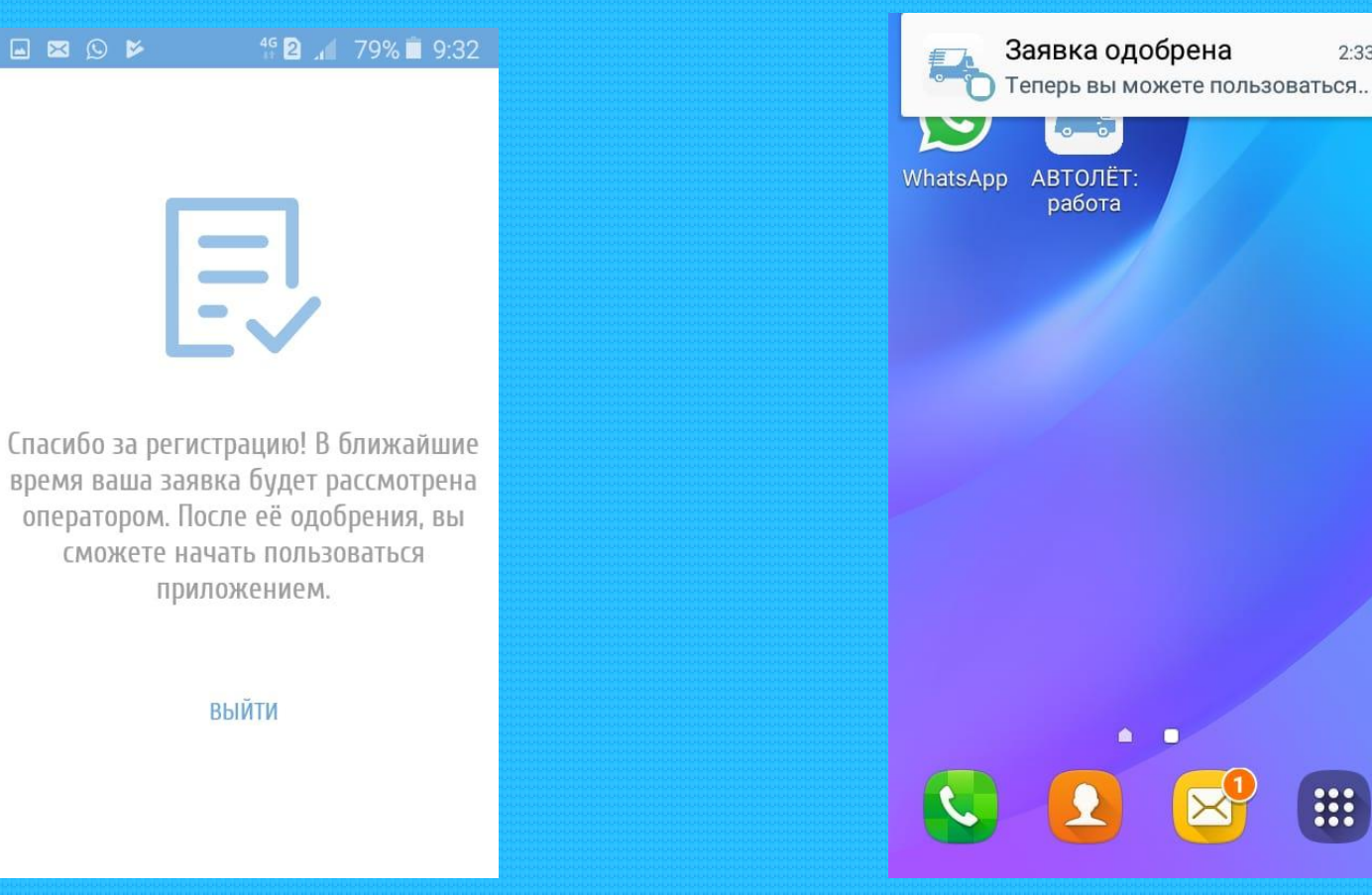

# Шаг 3.1. Начало работы

● Для начала работы необходимо пополнить баланс. Это возможно сделать с любой банковской карты. Введите сумму, которую хотите зачислить, перейдите к оплате и введите данные банковской ka 2 1 79% 9:34

VC2/CVV2

карту

00.00₽

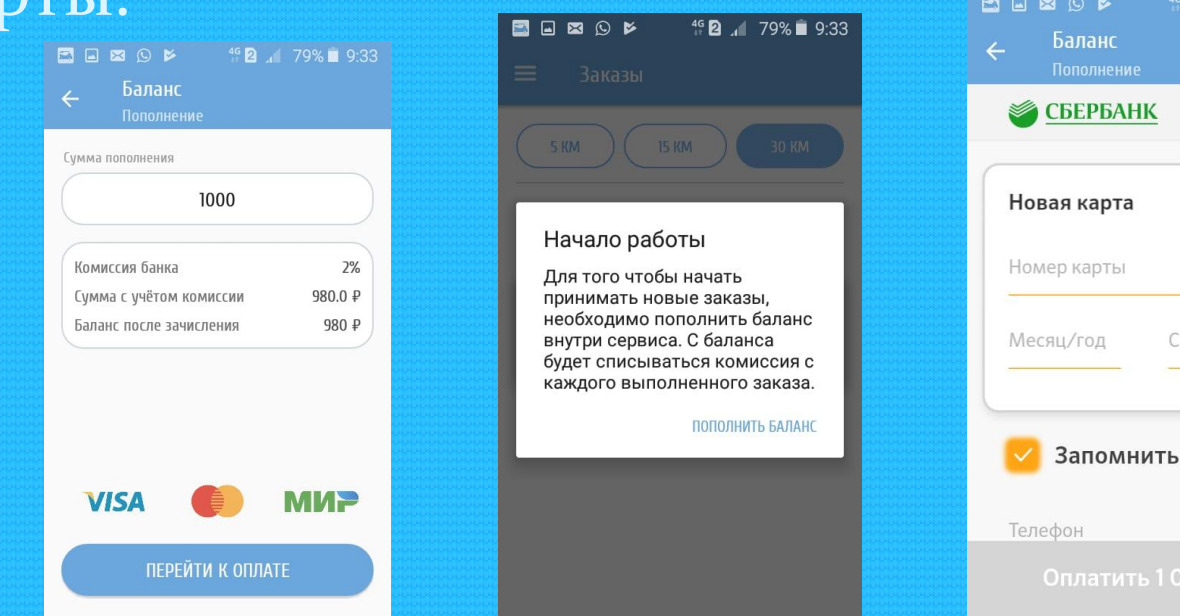

### Шаг 3.2. Принятие заказов

● Для того, чтобы увидеть доступные заявки, включите геоданные (GPS) и мобильный интернет. Сдвиньте выдвижную панель слева, включите «онлайн» режим и откройте пункт «Заказы». Выберите радиус – максимальное расстояние, на котором вы будете работать. Вам станут доступны заказы с подробной информацией.

Для того чтобы получать уведомления о новых заказах, необходимо перейти в «Онлайн» режим

 $46$  **2**  $\sqrt{78\%}$  9:36

**30 KM** 

ВКЛЮЧИТЬ «ОНЛАЙН» РЕЖИМ

Заказы

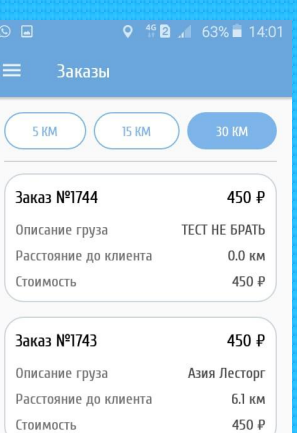

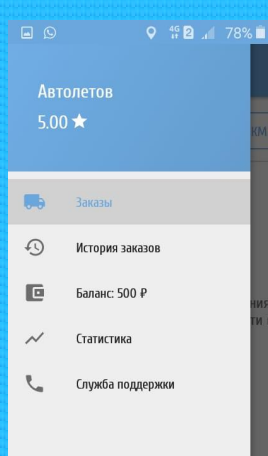

Включите, чтобы принимать заказы

Онлайн

# Шаг 3.3

• Выберите заказ. В открывшемся окне вы можете увидеть дополнительную информацию о заказе, связаться с клиентом и принять заказ. После этого вы можете выехать по указанному адресу.

### Шаг 4. Выполнение заказа

• Когда вы подъедете к заказчику, передвиньте стрелку-бегунок слева направо один раз. Затем, не ранее, чем через пять минут, передвиньте бегунок ещё раз для начала выполнения заказа.

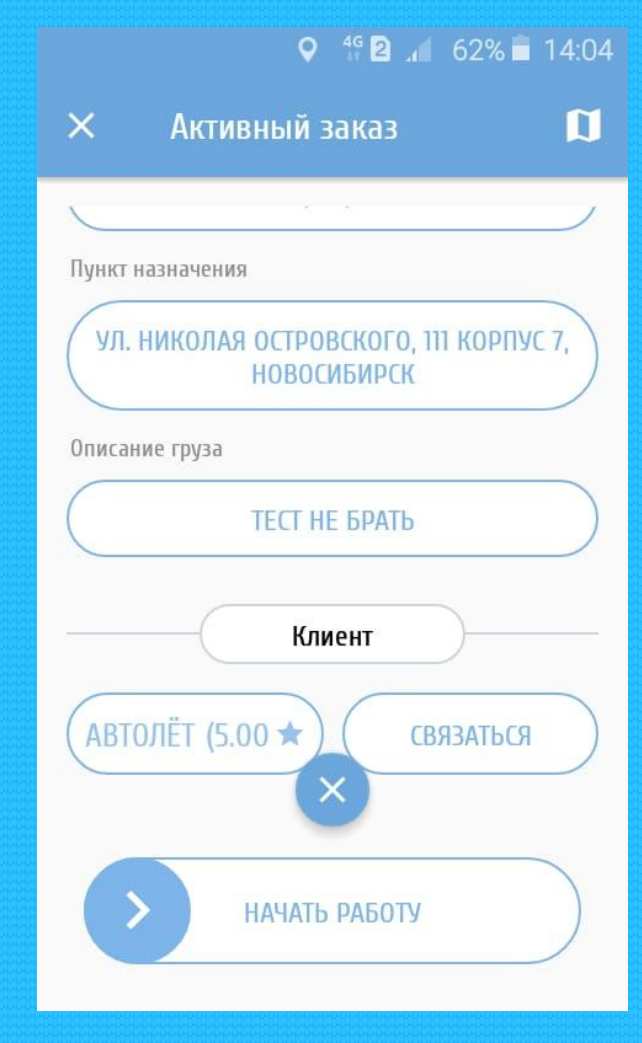

# Шаг 5. Окончание работы

**● Когда прибыли на конечный адрес, сдвиньте** стрелку-бегунок «Закончить работу» и дождитесь оплаты. После получения оплаты оцените работу с клиентом и передвиньте стрелку-бегунок «Оплата получена» для дальнейшего принятия заказов.

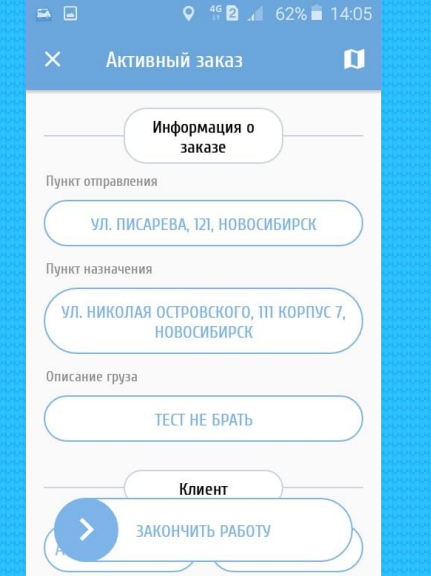

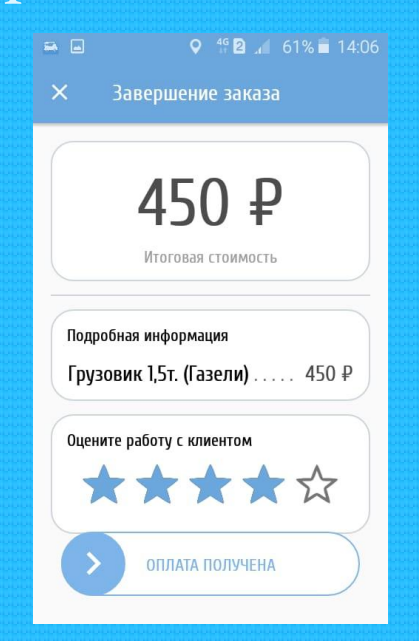

#### Отключение режима «Онлайн»

• Если вы не готовы принимать дальнейшие заказы, отключите режим «Онлайн» в выдвижной панели слева.

# Завершённые заказы и статистика

О После выполнения поле с завершёнными заказами будет заполняться, и вы сможете посмотреть информацию о них.

**• В окне «Статистика» вы увидите доход за сутки и** график дохода по дням недели.

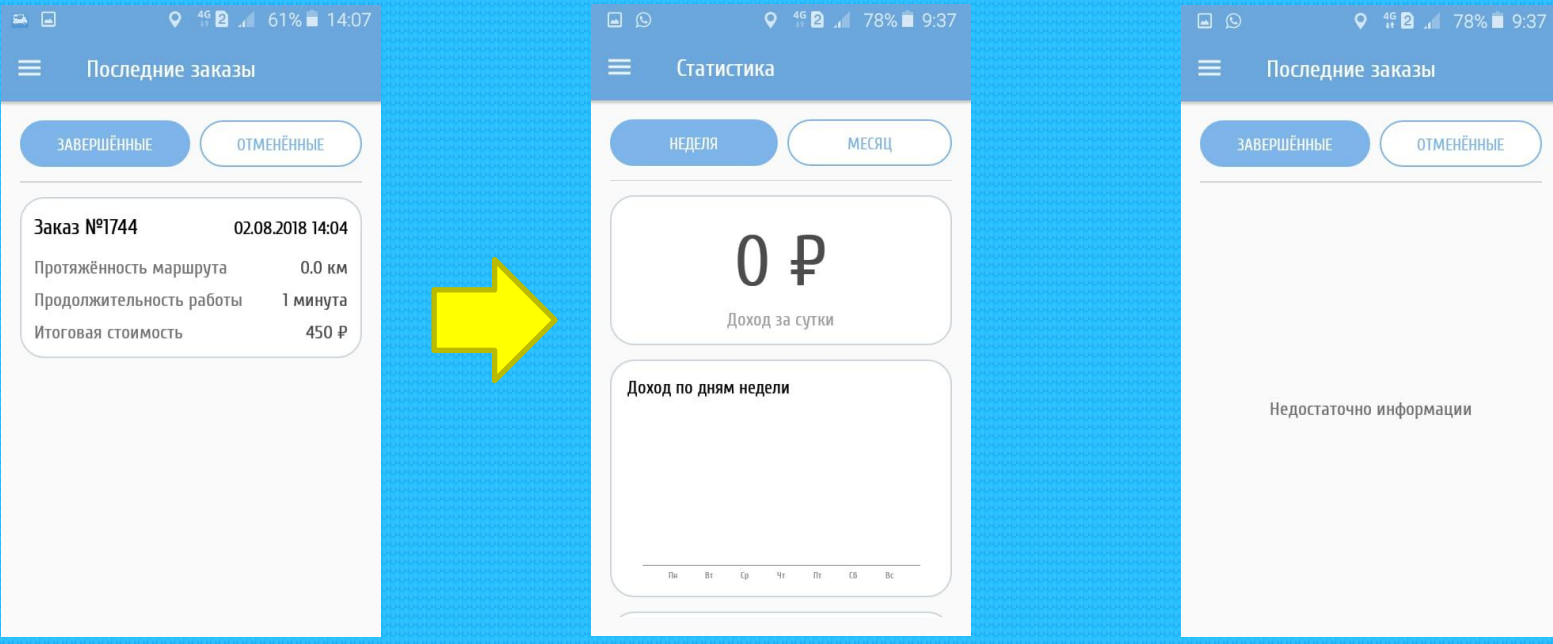

# Поддержка

#### • В окне «Служба поддержки» вы можете задать вопросы по поводу использования приложения.

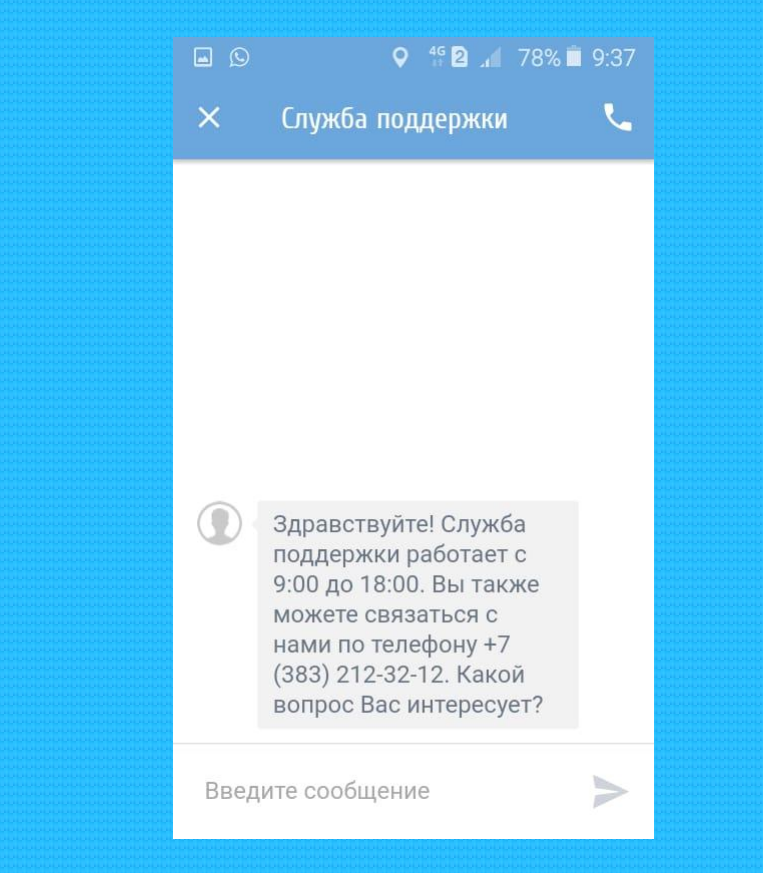

# Контакты

● Веб-сайт: автолёт24.рф **● E-mail адрес: avtolet24@gmail.com**